# P5G41T-M LX2/BR

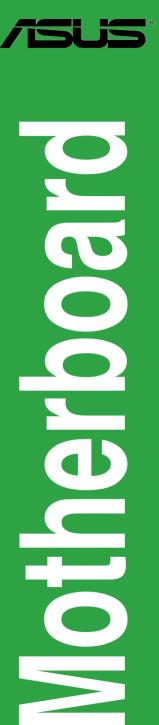

E5212

First Edition V1 December 2009

#### Copyright © 2009 ASUSTeK Computer Inc. All Rights Reserved.

No part of this manual, including the products and software described in it, may be reproduced, transmitted, transcribed, stored in a retrieval system, or translated into any language in any form or by any means, except documentation kept by the purchaser for backup purposes, without the express written permission of ASUSTEK Computer Inc. ("ASUS").

Product warranty or service will not be extended if: (1) the product is repaired, modified or altered, unless such repair, modification of alteration is authorized in writing by ASUS; or (2) the serial number of the product is defaced or missing.

ASUS PROVIDES THIS MANUAL "AS IS" WITHOUT WARRANTY OF ANY KIND, EITHER EXPRESS OR IMPLIED, INCLUDING BUT NOT LIMITED TO THE IMPLIED WARRANTIES OR CONDITIONS OF MERCHANTABILITY OR FITNESS FOR A PARTICULAR PURPOSE. IN NO EVENT SHALL ASUS, ITS DIRECTORS, OFFICERS, EMPLOYEES OR AGENTS BE LIABLE FOR ANY INDIRECT, SPECIAL, INCIDENTAL, OR CONSEQUENTIAL DAMAGES (INCLUDING DAMAGES FOR LOSS OF PROFITS, LOSS OF BUSINESS, LOSS OF USE OR DATA, INTERRUPTION OF BUSINESS AND THE LIKE), EVEN IF ASUS HAS BEEN ADVISED OF THE POSSIBILITY OF SUCH DAMAGES ARISING FROM ANY DEFECT OR ERROR IN THIS MANUAL OR PRODUCT.

SPECIFICATIONS AND INFORMATION CONTAINED IN THIS MANUAL ARE FURNISHED FOR INFORMATIONAL USE ONLY, AND ARE SUBJECT TO CHANGE AT ANY TIME WITHOUT NOTICE, AND SHOULD NOT BE CONSTRUED AS A COMMITMENT BY ASUS. ASUS ASSUMES NO RESPONSIBILITY OR LIABILITY FOR ANY ERRORS OR INACCURACIES THAT MAY APPEAR IN THIS MANUAL, INCLUDING THE PRODUCTS AND SOFTWARE DESCRIBED IN IT.

Products and corporate names appearing in this manual may or may not be registered trademarks or copyrights of their respective companies, and are used only for identification or explanation and to the owners' benefit, without intent to infringe.

#### Offer to Provide Source Code of Certain Software

This product may contain copyrighted software that is licensed under the General Public License ("GPL") and under the Lesser General Public License Version ("LGPL"). The GPL and LGPL licensed code in this product is distributed without any warranty. Copies of these licenses are included in this product.

You may obtain the complete corresponding source code (as defined in the GPL) for the GPL Software, and/or the complete corresponding source code of the LGPL Software (with the complete machinereadable "work that uses the Library") for a period of three years after our last shipment of the product including the GPL Software and/or LGPL Software, which will be no earlier than December 1, 2011, either

 for free by downloading it from <u>http://support.asus.com/download;</u> or

(2) for the cost of reproduction and shipment, which is dependent on the preferred carrier and the location where you want to have it shipped to, by sending a request to:

ASUSTeK Computer Inc. Legal Compliance Dept. 15 Li Te Rd., Beitou, Taipei 112 Taiwan

In your request please provide the name, model number and version, as stated in the About Box of the product for which you wish to obtain the corresponding source code and your contact details so that we can coordinate the terms and cost of shipment with you.

The source code will be distributed WITHOUT ANY WARRANTY and licensed under the same license as the corresponding binary/object code.

This offer is valid to anyone in receipt of this information.

ASUSTeK is eager to duly provide complete source code as required under various Free Open Source Software licenses. If however you encounter any problems in obtaining the full corresponding source code we would be much obliged if you give us a notification to the email address **gpl@asus.com**, stating the product and describing the problem (please do NOT send large attachments such as source code archives etc to this email address).

# Contents

| Notices | S          | v                                   |
|---------|------------|-------------------------------------|
| Safety  | informati  | ion vi                              |
| About   | this guide | e vi                                |
| P5G41   | T-M LX2/E  | BR specifications summary viii      |
| Chapte  | er 1:      | Product introduction                |
| 1.1     | Before y   | ou proceed 1-1                      |
| 1.2     | Motherb    | oard overview1-2                    |
|         | 1.2.1      | Motherboard layout 1-2              |
|         | 1.2.2      | Layout contents 1-2                 |
| 1.3     | Central F  | Processing Unit (CPU) 1-3           |
| 1.4     | System i   | memory 1-3                          |
|         | 1.4.1      | Overview 1-3                        |
|         | 1.4.2      | Memory configurations1-4            |
| 1.5     | Expansion  | on slots1-5                         |
|         | 1.5.1      | Installing an expansion card 1-5    |
|         | 1.5.2      | Configuring an expansion card 1-5   |
|         | 1.5.3      | PCI slots1-5                        |
|         | 1.5.4      | PCI Express x1 slot1-5              |
|         | 1.5.5      | PCI Express x16 slot1-5             |
| 1.6     | Jumpers    | 3                                   |
| 1.7     | Connect    | ors 1-8                             |
|         | 1.7.1      | Rear panel ports 1-8                |
|         | 1.7.2      | Internal connectors 1-9             |
| 1.8     | Software   | e support 1-15                      |
|         | 1.8.1      | Installing an operating system 1-15 |
|         | 1.8.2      | Support DVD information 1-15        |
|         | 1.8.3      | ASUS Express Gate 1-16              |
| Chapte  | er 2:      | BIOS information                    |
| 2.1     | Managin    | g and updating your BIOS2-1         |
|         | 2.1.1      | ASUS Update utility2-1              |
|         | 2.1.2      | ASUS EZ Flash 22-2                  |
|         | 2.1.3      | ASUS CrashFree BIOS2-3              |
| 2.2     | BIOS set   | tup program2-3                      |

# Contents

| 2.3 | Main me  | enu                               | 2-4  |
|-----|----------|-----------------------------------|------|
|     | 2.3.1    | System Time                       | 2-4  |
|     | 2.3.2    | System Date                       | 2-4  |
|     | 2.3.3    | Primary IDE Master/Slave, SATA1~4 | 2-4  |
|     | 2.3.4    | Storage Configuration             | 2-5  |
|     | 2.3.5    | System Information                | 2-6  |
| 2.4 | Advance  | ed menu                           | 2-6  |
|     | 2.4.1    | CPU Configuration                 | 2-7  |
|     | 2.4.2    | Chipset                           | 2-8  |
|     | 2.4.3    | Onboard Devices Configuration     | 2-9  |
|     | 2.4.4    | USB Configuration                 | 2-9  |
|     | 2.4.5    | PCI PnP                           | 2-10 |
| 2.5 | Power n  | nenu                              | 2-10 |
|     | 2.5.1    | Suspend Mode                      | 2-10 |
|     | 2.5.2    | ACPI 2.0 Support                  | 2-10 |
|     | 2.5.3    | ACPI APIC Support                 | 2-10 |
|     | 2.5.4    | APM Configuration                 | 2-11 |
|     | 2.5.5    | Hardware Monitor                  | 2-11 |
| 2.6 | Boot me  | enu                               | 2-12 |
|     | 2.6.1    | Boot Device Priority              | 2-12 |
|     | 2.6.2    | Boot Settings Configuration       | 2-12 |
|     | 2.6.3    | Security                          | 2-13 |
| 2.7 | Tools m  | enu                               | 2-14 |
|     | 2.7.1    | ASUS EZ Flash 2                   | 2-14 |
|     | 2.7.2    | Express Gate                      | 2-14 |
| 2.8 | Exit mer | าน                                | 2-15 |

# Notices

# Federal Communications Commission Statement

This device complies with Part 15 of the FCC Rules. Operation is subject to the following two conditions:

- · This device may not cause harmful interference, and
- This device must accept any interference received including interference that may cause undesired operation.

This equipment has been tested and found to comply with the limits for a Class B digital device, pursuant to Part 15 of the FCC Rules. These limits are designed to provide reasonable protection against harmful interference in a residential installation. This equipment generates, uses and can radiate radio frequency energy and, if not installed and used in accordance with manufacturer's instructions, may cause harmful interference to radio communications. However, there is no guarantee that interference will not occur in a particular installation. If this equipment does cause harmful interference to radio or television reception, which can be determined by turning the equipment off and on, the user is encouraged to try to correct the interference by one or more of the following measures:

- · Reorient or relocate the receiving antenna.
- · Increase the separation between the equipment and receiver.
- Connect the equipment to an outlet on a circuit different from that to which the receiver is connected.
- · Consult the dealer or an experienced radio/TV technician for help.

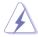

The use of shielded cables for connection of the monitor to the graphics card is required to assure compliance with FCC regulations. Changes or modifications to this unit not expressly approved by the party responsible for compliance could void the user's authority to operate this equipment.

# **Canadian Department of Communications Statement**

This digital apparatus does not exceed the Class B limits for radio noise emissions from digital apparatus set out in the Radio Interference Regulations of the Canadian Department of Communications.

This class B digital apparatus complies with Canadian ICES-003.

# REACH

Complying with the REACH (Registration, Evaluation, Authorisation, and Restriction of Chemicals) regulatory framework, we published the chemical substances in our products at ASUS REACH website at <a href="http://green.asus.com/english/REACH.htm">http://green.asus.com/english/REACH.htm</a>.

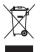

**DO NOT** throw the motherboard in municipal waste. This product has been designed to enable proper reuse of parts and recycling. This symbol of the crossed out wheeled bin indicates that the product (electrical and electronic equipment) should not be placed in municipal waste. Check local regulations for disposal of electronic products.

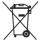

**DO NOT** throw the mercury-containing button cell battery in municipal waste. This symbol of the crossed out wheeled bin indicates that the battery should not be placed in municipal waste.

# Safety information

# **Electrical safety**

- To prevent electric shock hazard, disconnect the power cable from the electric outlet before relocating the system.
- When adding or removing devices to or from the system, ensure that the power cables for the devices are unplugged before the signal cables are connected. If possible, disconnect all power cables from the existing system before you add a device.
- Before connecting or removing signal cables from the motherboard, ensure that all power cables are unplugged.
- Seek professional assistance before using an adapter or extension cord. These devices could interrupt the grounding circuit.
- Ensure that your power supply is set to the correct voltage in your area. If you are not sure about the voltage of the electrical outlet you are using, contact your local power company.
- If the power supply is broken, do not try to fix it by yourself. Contact a qualified service technician or your retailer.

# **Operation safety**

- Before installing the motherboard and adding devices on it, carefully read all the manuals that came with the package.
- Before using the product, ensure that all cables are correctly connected and the power cables are not damaged. If you detect any damage, contact your dealer immediately.
- To avoid short circuits, keep paper clips, screws, and staples away from connectors, slots, sockets and circuitry.
- Avoid dust, humidity, and temperature extremes. Do not place the product in any area where it may become wet.
- Place the product on a stable surface.
- If you encounter technical problems with the product, contact a qualified service technician or your retailer.

# About this guide

This user guide contains the information you need when installing and configuring the motherboard.

# How this guide is organized

This guide contains the following parts:

Chapter 1: Product introduction

This chapter describes the features of the motherboard and the new technology it supports.

#### Chapter 2: BIOS information

This chapter tells how to change system settings through the BIOS Setup menus. Detailed descriptions of the BIOS parameters are also provided.

# Conventions used in this guide

To ensure that you perform certain tasks properly, take note of the following symbols used throughout this manual.

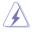

**DANGER/WARNING:** Information to prevent injury to yourself when trying to complete a task.

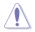

**CAUTION:** Information to prevent damage to the components when trying to complete a task.

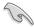

IMPORTANT: Instructions that you MUST follow to complete a task.

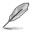

NOTE: Tips and additional information to help you complete a task.

# Where to find more information

Refer to the following sources for additional information and for product and software updates.

#### 1. ASUS websites

The ASUS website provides updated information on ASUS hardware and software products. Refer to the ASUS contact information.

#### 2. Optional documentation

Your product package may include optional documentation, such as warranty flyers, that may have been added by your dealer. These documents are not part of the standard package.

| Bold text                                 | Indicates a menu or an item to select.                                                                                                    |
|-------------------------------------------|----------------------------------------------------------------------------------------------------|
| Italics                                   | Used to emphasize a word or a phrase.                                                                                                    |
| <key></key>                               | Keys enclosed in the less-than and greater-than sign means<br>that you must press the enclosed key.<br>Example: <enter> means that you must press the Enter or<br/>Return key.</enter> |
| <key1>+<key2>+<key3></key3></key2></key1> | If you must press two or more keys simultaneously, the key names are linked with a plus sign (+).<br>Example: <ctrl>+<alt>+<d></d></alt></ctrl>                                        |

# P5G41T-M LX2/BR specifications summary

| CPU             | LGA775 socket for Intel <sup>®</sup> Core <sup>™</sup> 2 Quad / Core <sup>™</sup> 2 Extreme<br>/ Core <sup>™</sup> 2 Duo / Pentium <sup>®</sup> dual-core<br>/ Celeron <sup>®</sup> dual-core / Celeron <sup>®</sup> processors<br>Supports Intel <sup>®</sup> 45nm multi-core CPU<br>Supports Intel <sup>®</sup> Hyper-Threading Technology and<br>Enhanced Intel SpeedStep <sup>®</sup> Technology (EIST)<br>* Refer to <u>www.asus.com</u> for the Intel <sup>®</sup> CPU support list.                                                                  |
|-----------------|----------------------------------------------------------------------------------------------------|
| Chipset         | Northbridge: Intel <sup>®</sup> G41<br>Southbridge: Intel <sup>®</sup> ICH7                                                                                                    |
| Front Side Bus  | 1333/1066/800 MHz                                                                                                    |
| Memory          | <ul> <li>Dual channel memory architecture <ul> <li>2 x 240-pin DIMM sockets support unbuffered non-ECC 1066/800 MHz DDR3 memory modules</li> <li>Supports up to 8GB system memory</li> </ul> </li> <li>* Refer to <u>www.asus.com</u> for the latest Memory QVL (Qualified Vendors Lists).</li> <li>** When you install a total memory of 4GB or more, Windows<sup>®</sup> 32-bit operating system may only recognize less than 3GB. We recommend a maximum of 3GB system memory if you are using a Windows<sup>®</sup> 32-bit operating system.</li> </ul> |
| Graphics        | Integrated Intel <sup>®</sup> Graphics Media Accelerator<br>(Intel <sup>®</sup> GMA 4500)<br>Supports max. shared memory of 1759MB<br>Supports RGB with max. resolution of 2048 x 1536 x 32Bpp<br>@ 75HZ<br>Supports Microsoft <sup>®</sup> DirectX 10                                                                                                    |
| Expansion slots | 1 x PCle x16 slot<br>1 x PCle x1 slot<br>2 x PCl slots                                                                                                    |
| Storage         | 1 x Ultra DMA 100/66 connector<br>4 x Serial ATA 3Gb/s ports                                                                                                    |
| LAN             | Realtek® RTL8112L Gigabit Ethernet PCIe controller                                                                                                    |
| Audio           | VIA® VT1705 High Definition Audio 6-channel CODEC<br>Supports Multi-streaming technology                                                                                                    |
| USB             | Supports up to 8 USB 2.0/1.1 ports (4 ports at mid-board, 4 ports at the back panel)                                                                                                    |

(continued on the next page)

# P5G41T-M LX2/BR specifications summary

| Back panel I/O ports | 1 x PS/2 keyboard port<br>1 x PS/2 mouse port<br>1 x COM port<br>1 x VGA port<br>1 x LAN (RJ-45) port<br>4 x USB 2.0/1.1 ports<br>1 x LPT port<br>6-channel audio ports                                                                                                    |
|----------------------|----------------------------------------------------------------------------------------------------|
| Internal connectors  | <ul> <li>2 USB 2.0/1.1 connectors support additional 4 USB 2.0/1.1 ports</li> <li>1 x IDE connector</li> <li>4 x Serial ATA connectors</li> <li>1 x High definition front panel audio connector</li> <li>1 x System panel connector</li> <li>1 x CD audio-in connector</li> <li>1 x CPU fan connector</li> <li>1 x Chassis fan connector</li> <li>1 x 24-pin EATX power connector</li> <li>1 x Chassis intrusion connector</li> </ul> |
| ASUS unique features | ASUS CrashFree BIOS 3<br>ASUS Q-Fan<br>ASUS EZ Flash 2<br>ASUS MyLogo 2<br>ASUS Express Gate                                                                                                    |
| BIOS                 | 8Mb Flash ROM, AMI BIOS, PnP, DMI 2.0, WfM 2.0,<br>ACPI 2.0a, SM BIOS 2.5                                                                                                    |
| Manageability        | WOL, PXE, PME Wake up, WOR by Ring                                                                                                    |
| Support DVD          | Drivers<br>ASUS PC Probe II<br>ASUS Update<br>Anti-Virus software (OEM version)                                                                                                    |
| Accessories          | 2 x Serial ATA cables<br>1 x Ultra DMA 100/66 cable<br>1 x I/O shield<br>1 x Support DVD<br>1 x User Manual                                                                                                    |
| Form factor          | MicroATX form factor: 9.6 in x 7.5 in (24.4 cm x 19.1 cm)                                                                                                    |

\* Specifications are subject to change without notice.

# Chapter 1 Product introduction

#### Thank you for buying an ASUS® P5G41T-M LX2/BR motherboard!

Before you start installing the motherboard, and hardware devices on it, check the items in your motherboard package. Refer to page ix for the list of accessories.

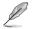

If any of the items is damaged or missing, contact your retailer.

# 1.1 Before you proceed

Take note of the following precautions before you install motherboard components or change any motherboard settings.

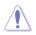

- · Unplug the power cord from the wall socket before touching any component.
- Before handling components, use a grounded wrist strap or touch a safely grounded object or a metal object, such as the power supply case, to avoid damaging them due to static electricity.
- · Hold components by the edges to avoid touching the ICs on them.
- Whenever you uninstall any component, place it on a grounded antistatic pad or in the bag that came with the component.
- Before you install or remove any component, ensure that the ATX power supply is switched off or the power cord is detached from the power supply. Failure to do so may cause severe damage to the motherboard, peripherals, or components.

#### **Onboard LED**

The motherboard comes with a standby power LED that lights up to indicate that the system is ON, in sleep mode, or in soft-off mode. This is a reminder that you must shut down the system and unplug the power cable before removing or plugging in any motherboard component. The illustration below shows the location of the onboard LED.

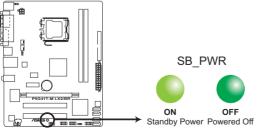

P5G41T-M LX2/BR Onboard power LED

# 1.2 Motherboard overview

# 1.2.1 Motherboard layout

S

Ensure that you install the motherboard into the chassis in the correct orientation. The edge with external ports goes to the rear part of the chassis.

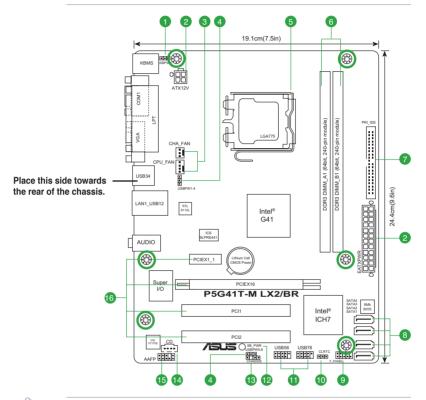

Place six screws into the holes indicated by circles to secure the motherboard to the chassis. DO NOT overtighten the screws! Doing so can damage the motherboard.

# 1.2.2 Layout contents

| Co | Connectors/Jumpers/Slots/LED                                     |      | Connectors/Jumpers/Slots/LED                                          | Page |
|----|------------------------------------------------------------------|------|-----------------------------------------------------------------------|------|
| 1. | Keyboard power (3-pin KBPWR)                                     | 1-7  | 9. System panel connector (10-1 pin F_PANEL)                          | 1-14 |
| 2. | ATX power connectors (24-pin EATXPWR, 4-pin ATX12V)              | 1-9  | 10. Clear RTC RAM (3-pin CLRTC)                                       | 1-6  |
| 3. | CPU and Chassis fan connectors (4-pin CPU_FAN and 3-pin CHA_FAN) | 1-10 | 11. USB connectors (10-1 pin USB56, USB78)                            | 1-12 |
| 4. | USB device wake-up (3-pin USBPW1-4, USBPW5-8)                    | 1-7  | 12. Standby power LED (SB_PWR)                                        | 1-1  |
| 5. | LGA775 CPU socket                                                | 1-3  | <ol> <li>Chassis intrusion connector<br/>(4-1 pin CHASSIS)</li> </ol> | 1-13 |
| 6. | DDR3 DIMM slots                                                  | 1-3  | 14. Optical drive audio connector (4-pin CD)                          | 1-11 |
| 7. | IDE connector (40-1 pin PRI_IDE)                                 | 1-11 | 15. Front panel audio connector (10-1 pin AAFP)                       | 1-13 |
| 8. | SATA connectors (7-pin SATA1-4)                                  | 1-10 | 16. PCIe x16 / PCIe x1 / PCI slots                                    | 1-5  |

# 1.3 Central Processing Unit (CPU)

This motherboard comes with a surface mount LGA775 socket designed for the Intel<sup>®</sup> Core<sup>™</sup>2 Quad / Core<sup>™</sup>2 Extreme / Core<sup>™</sup>2 Duo / Pentium<sup>®</sup> dual-core / Celeron<sup>®</sup> dual-core / Celeron<sup>®</sup> processors.

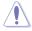

- Upon purchase of the motherboard, ensure that the PnP cap is on the socket and the socket contacts are not bent. Contact your retailer immediately if the PnP cap is missing, or if you see any damage to the PnP cap/socket contacts/motherboard components. ASUS will shoulder the cost of repair only if the damage is shipment/transit-related.
- Keep the cap after installing the motherboard. ASUS will process Return Merchandise Authorization (RMA) requests only if the motherboard comes with the cap on the LGA775 socket.
- The product warranty does not cover damage to the socket contacts resulting from incorrect CPU installation/removal, or misplacement/loss/incorrect removal of the PnP cap.

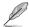

The motherboard supports Intel® LGA775 processors with the Intel® Enhanced Intel SpeedStep® Technology (EIST) and Hyper-Threading Technology.

# 1.4 System memory

# 1.4.1 Overview

This motherboard comes with two Double Data Rate 3 (DDR3) Dual Inline Memory Modules (DIMM) sockets. A DDR3 module has the same physical dimensions as a DDR2 DIMM but is notched differently to prevent installation on a DDR2 DIMM socket. DDR3 modules are developed for better performance with less power consumption. The figure illustrates the location of the DDR3 DIMM sockets:

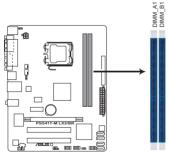

| Channel   | Sockets |
|-----------|---------|
| Channel A | DIMM_A1 |
| Channel B | DIMM_B1 |

P5G41T-M LX2/BR 240-pin DDR3 DIMM sockets

# 1.4.2 Memory configurations

You may install 512MB, 1GB, 2GB, and 4GB unbuffered non-ECC DDR3 DIMMs into the DIMM sockets.

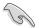

- You may install varying memory sizes in Channel A and Channel B. The system maps the total size of the lower-sized channel for the dual-channel configuration. Any excess memory from the higher-sized channel is then mapped for single-channel operation.
  - Always install DIMMs with the same CAS latency. For optimum compatibility, it is
    recommended that you obtain memory modules from the same vendor.
  - Due to the memory address limitation on 32-bit Windows<sup>®</sup> OS, when you install 4GB or more memory on the motherboard, the actual usable memory for the OS can be about 3GB or less. For effective use of memory, we recommend that you do either of the following:
    - Use a maximum of 3GB system memory if you are using a 32-bit Windows® OS.
    - Install a 64-bit Windows<sup>®</sup> OS when you want to install 4GB or more memory on the motherboard.
  - This motherboard does not support DIMMs made up of 256 megabits (Mb) chips or less.

#### P5G41T-M LX2/BR Motherboard Qualified Vendors Lists (QVL)

| Vendor    | Part No.             | Size             | SS/<br>DS | Chip     | Chip NO.                | Timing<br>Dimm | Voltage | DIMM<br>support |    |
|-----------|----------------------|------------------|-----------|----------|-------------------------|----------------|---------|-----------------|----|
|           |                      |                  | 05        | Brand    |                         | (Bios)         |         | A*              | B* |
| Crucial   | CT12864BA1067.8FF    | 1024MB           | SS        | Micron   | 9GF22D9KPT              | 7              |         | ·               | •  |
| Crucial   | CT25664BA1067.16FF   | 2048MB           | DS        | Micron   | 9HF22D9KPT              | 7              |         | •               | ·  |
| Elpida    | EBJ51UD8BAFA-AC-E    | 512MB            | SS        | Elpida   | J5308BASE-AC-E          |                |         | •               | •  |
| Elpida    | EBJ51UD8BAFA-AE-E    | 512MB            | SS        | Elpida   | J5308BASE-AC-E          |                |         | ·               | ·  |
| Elpida    | EBJ11UD8BAFA-AE-E    | 1024MB           | DS        | Elpida   | J5308BASE-AC-E          |                |         | •               | ·  |
| Kingston  | KVR1066D3N7/1G       | 1024MB           | SS        | Kingston | D1288JEKAPGA7U          | 7              | 1.5V    | •               | ·  |
| Kingston  | KVR1066D3N7/2G       | 2048MB           | DS        | Kingston | D1288JEKAPGA7U          | 7              | 1.5V    | •               | ·  |
| Micron    | MT8JTF12864AY-1G1D1  | 1024MB           | SS        | Micron   | 8ED22D9JNL              |                |         | •               | •  |
| Micron    | MT8JTF12864AZ-1G1F1  | 1024MB           | SS        | Micron   | 9GF22D9KPT              | 7              |         | •               | ·  |
| Micron    | MT16JTF25664AY-1G1D1 | 2048MB           | DS        | Micron   | 8LD22D9JNL              |                |         | •               | ·  |
| Micron    | MT16JTF25664AZ-1G1F1 | 2048MB           | DS        | Micron   | 9HF22D9KPT              | 7              |         | •               | ·  |
| OCZ       | OCZ3SOE10662GK       | 2048MB(Kit of 2) | DS        | N/A      | Heat-Sink Package       | 7-7-7-16       | 1.75V   | •               | •  |
| SAMSUNG   | M378B2873EH1-CF8     | 1024MB           | SS        | Samsung  | SEC 901 HCF8 K4B1G0846E |                |         | •               | ·  |
| SAMSUNG   | M378B5273BH1-CF8     | 4096MB           | DS        | SAMSUNG  | 846 K4B2G0846B-HCF8     |                |         | •               | ·  |
| Elixir    | M2Y2G64CBHA9N-BE     | 2048MB           | DS        | N/A      | Heat-Sink Package       | 7-7-7-20       |         | •               | ·  |
| Kingtiger | 2GB DIMM PC3-8500    | 2048MB           | DS        | Hynix    | H5TQ1G83AFP G7C         |                |         | •               | ·  |

## DDR3-1066MHz capability

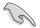

# SS: Single-sided / DS: Double-sided DIMM support:

- A\*: Supports one module inserted into either slot as Single-channel memory configuration.
- B\*: Supports one pair of modules inserted into both slots as one pair of dual-channel memory configuration.

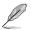

Visit the ASUS website at www.asus.com for the latest QVL.

•

# 1.5 Expansion slots

In the future, you may need to install expansion cards. The following sub-sections describe the slots and the expansion cards that they support.

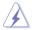

Unplug the power cord before adding or removing expansion cards. Failure to do so may cause you physical injury and damage motherboard components.

# 1.5.1 Installing an expansion card

To install an expansion card:

- 1. Before installing the expansion card, read the documentation that came with it and make the necessary hardware settings for the card.
- 2. Remove the system unit cover (if your motherboard is already installed in a chassis).
- Remove the bracket opposite the slot that you intend to use. Keep the screw for later use.
- 4. Align the card connector with the slot and press firmly until the card is completely seated on the slot.
- 5. Secure the card to the chassis with the screw you removed earlier.
- 6. Replace the system cover.

# 1.5.2 Configuring an expansion card

After installing the expansion card, configure it by adjusting the software settings.

- 1. Turn on the system and change the necessary BIOS settings, if any. See Chapter 2 for information on BIOS setup.
- 2. Assign an IRQ to the card.
- 3. Install the software drivers for the expansion card.

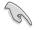

When using PCI cards on shared slots, ensure that the drivers support "Share IRQ" or that the cards do not need IRQ assignments. Otherwise, conflicts will arise between the two PCI groups, making the system unstable and the card inoperable.

# 1.5.3 PCI slots

The PCI slot supports cards such as a LAN card, SCSI card, USB card, and other cards that comply with PCI specifications.

# 1.5.4 PCI Express x1 slot

This motherboard supports PCI Express x1 network cards, SCSI cards, and other cards that comply with the PCI Express specifications.

# 1.5.5 PCI Express x16 slot

This motherboard supports a PCI Express x16 graphics card that complies with the PCI Express specifications.

# 1.6 Jumpers

#### 1. Clear RTC RAM (3-pin CLRTC)

This jumper allows you to clear the Real Time Clock (RTC) RAM in CMOS. You can clear the CMOS memory of date, time, and system setup parameters by erasing the CMOS RTC RAM data. The onboard button cell battery powers the RAM data in CMOS, which include system setup information such as system passwords.

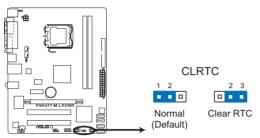

P5G41T-M LX2/BR Clear RTC RAM

To erase the RTC RAM:

- 1. Turn OFF the computer and unplug the power cord.
- 2. Move the jumper cap from pins 1-2 (default) to pins 2-3. Keep the cap on pins 2-3 for about 5-10 seconds, then move the cap back to pins 1-2.
- 3. Plug the power cord and turn ON the computer.
- Hold down the <Del> key during the boot process and enter BIOS setup to re-enter data.

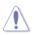

Except when clearing the RTC RAM, never remove the cap on CLRTC jumper default position. Removing the cap will cause system boot failure!

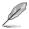

- If the steps above do not help, remove the onboard battery and move the jumper again to clear the CMOS RTC RAM data. After clearing the CMOS, reinstall the battery.
- You do not need to clear the RTC when the system hangs due to overclocking. For system failure due to overclocking, use the CPU Parameter Recall (C.P.R.) feature. Shut down and reboot the system, then the BIOS automatically resets parameter settings to default values.

#### 2. Keyboard power (3-pin KBPWR)

This jumper allows you to enable or disable the keyboard wake-up feature. When you set this jumper to pins 2–3 (+5VSB), you can wake up the computer by pressing a key on the keyboard. This feature requires an ATX power supply that can supply at least 1A on the +5VSB lead, and a corresponding setting in the BIOS.

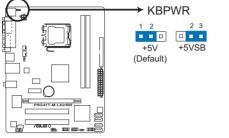

P5G41T-M LX2/BR Keyboard Power Setting

#### 3. USB device wake-up (3-pin USBPW1-4, USBPW5-8)

Set these jumpers to +5V to wake up the computer from S1 sleep mode (CPU stopped, DRAM refreshed, system running in low power mode) using the connected USB devices. Set these jumpers to +5VSB to wake up the computer from S3 and S4 sleep modes (no power to CPU, DRAM in slow refresh, power supply in reduced power mode).

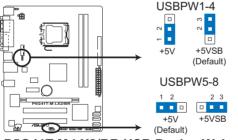

P5G41T-M LX2/BR USB Device Wake-Up

# 1.7 Connectors

# 1.7.1 Rear panel ports

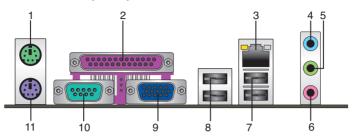

- 1. PS/2 mouse port (green). This port is for a PS/2 mouse.
- 2. Parallel port. This 25-pin port connects to a parallel printer, a scanner, or other devices.
- 3. LAN (RJ-45) port. This port allows connection to a Local Area Network (LAN) through a network hub. Refer to the table below for the LAN port LED indications.

#### LAN port LED indications

| Activity/Link Ll | ED            | Speed LED |                    |
|------------------|---------------|-----------|--------------------|
| Status           |               | Status    | Description        |
| OFF              | No link       | OFF       | 10Mbps connection  |
| ORANGE           | Linked        | ORANGE    | 100Mbps connection |
| BLINKING         | Data activity | GREEN     | 1Gbps connection   |

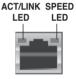

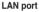

- 4. Line In port (light blue). This port connects a tape, CD, DVD player, or other audio sources.
- 5. Line Out port (lime). This port connects a headphone or a speaker. In 4-channel and 6-channel configurations, the function of this port becomes Front Speaker Out.
- 6. Microphone port (pink). This port connects a microphone.

Refer to the audio configuration table below for the function of the audio ports in 2, 4, or 6-channel configuration.

## Audio 2, 4, or 6-channel configuration

| Port       | Headset 2-channel | 4-channel         | 6-channel         |
|------------|-------------------|-------------------|-------------------|
| Light Blue | Line In           | Rear Speaker Out  | Rear Speaker Out  |
| Lime       | Line Out          | Front Speaker Out | Front Speaker Out |
| Pink       | Mic In            | Mic In            | Bass/Center       |

- 7. USB 2.0 ports 1 and 2. These two 4-pin Universal Serial Bus (USB) ports are available for connecting USB 2.0 devices.
- 8. USB 2.0 ports 3 and 4. These two 4-pin Universal Serial Bus (USB) ports are available for connecting USB 2.0 devices.
- 9. Video Graphics Adapter (VGA) port. This 15-pin port is for a VGA monitor or other VGA-compatible devices.
- 10. COM port. This port is for pointing devices or other serial devices.
- 11. PS/2 keyboard port (purple). This port is for a PS/2 keyboard.

## 1.7.2 Internal connectors

#### 1. ATX power connectors (24-pin EATXPWR, 4-pin ATX12V)

These connectors are for ATX power supply plugs. The power supply plugs are designed to fit these connectors in only one orientation. Find the proper orientation and push down firmly until the connectors completely fit.

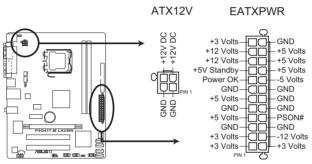

P5G41T-M LX2/BR ATX power connectors

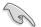

- For a fully configured system, we recommend that you use a power supply unit (PSU) that complies with ATX 12V Specification 2.0 or later version and provides a minimum power of 400W.
- DO NOT forget to connect the 4-pin ATX12V power plug. Otherwise, the system will not boot.
- We recommend that you use a PSU with a higher power output when configuring a system with more power-consuming devices or when you intend to install additional devices. The system may become unstable or may not boot up if the power is inadequate.
- If you are uncertain about the minimum power supply requirement for your system, refer to the Recommended Power Supply Wattage Calculator at <u>http://support.asus.</u> com/PowerSupplyCalculator/PSCalculator.aspx?SLanguage=en-us for details.

#### 2. CPU and Chassis fan connectors (4-pin CPU\_FAN, 3-pin CHA\_FAN)

Connect the fan cables to the fan connectors on the motherboard, ensuring that the black wire of each cable matches the ground pin of the connector.

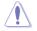

DO NOT forget to connect the fan cables to the fan connectors. Insufficient air flow inside the system may damage the motherboard components. These are not jumpers! Do not place jumper caps on the fan connectors!

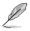

Only the 4-pin CPU fan supports the ASUS Q-Fan feature.

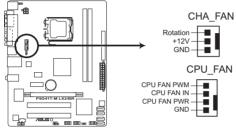

P5G41T-M LX2/BR fan connectors

#### 3. Serial ATA connectors (7-pin SATA1-4)

These connectors are for the Serial ATA signal cables for Serial ATA 3Gb/s hard disk drives and optical disk drives. The Serial ATA 3Gb/s is backward compatible with the Serial ATA 1.5Gb/s specification. The data transfer rate of the Serial ATA 3Gb/s is faster than the standard parallel ATA (133 MB/s).

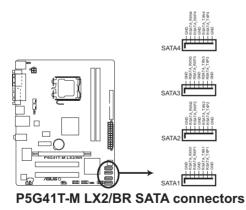

#### 4. IDE connector (40-1 pin PRI\_IDE)

The onboard IDE connector is for the Ultra DMA 100/66 signal cable. There are three connectors on each Ultra DMA 100/66 signal cable: blue, black, and gray. Connect the blue connector to the motherboard's IDE connector, then select one of the following modes to configure your device.

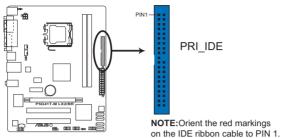

# P5G41T-M LX2/BR IDE connector

|                                      | Drive jumper setting | Mode of device(s) | Cable connector |
|--------------------------------------|----------------------|-------------------|-----------------|
| Single device Cable-Select or Master |                      | -                 | Black           |
|                                      | Cable-Select         | Master            | Black           |
| Two devices                          | Cable-Select         | Slave             | Gray            |
| Two devices                          | Master               | Master            | Dia dia amang   |
|                                      | Slave                | Slave             | Black or gray   |

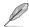

- Pin 20 on the IDE connector is removed to match the covered hole on the Ultra DMA cable connector. This prevents incorrect insertion when you connect the IDE cable.
- · Use the 80-conductor IDE cable for Ultra DMA 100/66 IDE devices.

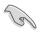

If any device jumper is set as "Cable-Select," ensure that all other device jumpers have the same setting.

#### 5. Optical drive audio connector (4-pin CD)

These connectors allow you to receive stereo audio input from sound sources such as a CD-ROM, TV tuner, or MPEG card.

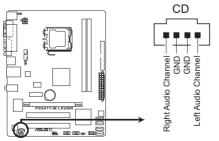

P5G41T-M LX2/BR Internal audio connector

#### 6. USB connectors (10-1 pin USB56, USB78)

These connectors are for USB 2.0 ports. Connect the USB module cable to any of these connectors, then install the module to a slot opening at the back of the system chassis. These USB connectors comply with USB 2.0 specification that supports up to 480Mbps connection speed.

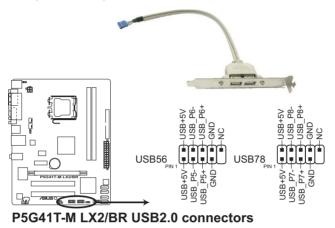

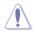

Never connect a 1394 cable to the USB connectors. Doing so will damage the motherboard!

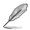

The USB 2.0 module is purchased separately.

#### 7. Front panel audio connector (10-1 pin AAFP)

This connector is for a chassis-mounted front panel audio I/O module that supports either HD Audio or legacy AC`97 audio standard. Connect one end of the front panel audio I/O module cable to this connector.

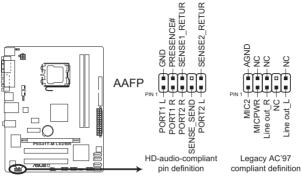

P5G41T-M LX2/BR Front panel audio connector

- We recommend that you connect a high-definition front panel audio module to this connector to avail of the motherboard's high-definition audio capability.
- If you want to connect a high-definition front panel audio module to this connector, set the Front Panel Type item in the BIOS setup to [HD Audio]. If you want to connect an AC'97 front panel audio module to this connector, set the item to [AC97]. By default, this connector is set to [HD Audio]. See section 2.4.2 Chipset for details.

#### 8. Chassis intrusion connector (4-1 pin CHASSIS)

This connector is for a chassis-mounted intrusion detection sensor or switch. Connect one end of the chassis intrusion sensor or switch cable to this connector. The chassis intrusion sensor or switch sends a high-level signal to this connector when a chassis component is removed or replaced. The signal is then generated as a chassis intrusion event.

By default, the pins labeled "Chassis Signal" and "GND" are shorted with a jumper cap. Remove the jumper caps only when you intend to use the chassis intrusion detection feature.

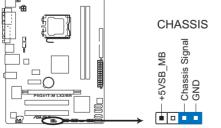

P5G41T-M LX2/BR Chassis intrusion connector

#### 9. System panel connector (10-1 pin F\_PANEL)

This connector supports several chassis-mounted functions.

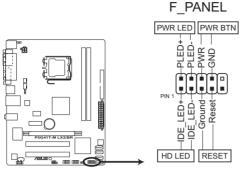

# P5G41T-M LX2/BR System panel connector

#### System power LED (2-pin PLED)

This 2-pin connector is for the system power LED. Connect the chassis power LED cable to this connector. The system power LED lights up when you turn on the system power, and blinks when the system is in sleep mode.

#### Hard disk drive activity LED (2-pin +HDLED)

This 2-pin connector is for the HDD Activity LED. Connect the HDD Activity LED cable to this connector. The HD LED lights up or flashes when data is read from or written to the HDD.

#### ATX power button/soft-off button (2-pin PWRBTN)

This 2-pin connector is for the system power button.

#### Reset button (2-pin RESET)

This 2-pin connector is for the chassis-mounted reset button for system reboot without turning off the system power.

# 1.8 Software support

# 1.8.1 Installing an operating system

This motherboard supports Windows® XP/Vista/7 operating systems (OS). Always install the latest OS version and corresponding updates to maximize the features of your hardware.

- Motherboard settings and hardware options vary. Refer to your OS documentation for detailed information.
  - Ensure that you install Windows<sup>®</sup> XP Service Pack 3 or later versions / Windows<sup>®</sup> Vista Service Pack 1 or later versions before installing the drivers for better compatibility and system stability.

# 1.8.2 Support DVD information

The Support DVD that comes with the motherboard package contains the drivers, software applications, and utilities that you can install to avail all motherboard features.

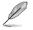

The contents of the Support DVD are subject to change at any time without notice. Visit the ASUS website at <u>www.asus.com</u> for updates.

# To run the Support DVD

Place the Support DVD to the optical drive. The DVD automatically displays the Drivers menu if Autorun is enabled in your computer.

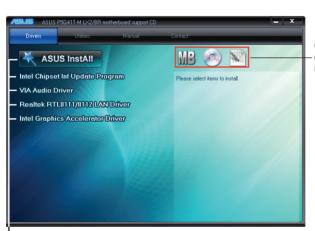

The following screen is for reference only.

Click an icon to display Support DVD/ motherboard information

Click an item to install

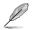

If Autorun is NOT enabled in your computer, browse the contents of the Support DVD to locate the file ASSETUP.EXE from the BIN folder. Double-click the ASSETUP.EXE to run the DVD.

# 1.8.3 ASUS Express Gate

ASUS Express Gate is an instant-on environment that gives you quick access to the Internet. Eight seconds after powering on your computer, you can instantly surf the Internet, use Skype or other Express Gate applications without entering the Windows<sup>®</sup> OS.

- · The actual boot time depends on the system configuration.
- · Download the latest Express Gate version from the ASUS website at www.asus.com.

#### Installing ASUS Express Gate

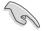

- Ensure to install ASUS Express Gate from the motherboard Support DVD before use.
- ASUS Express Gate supports installation on SATA HDDs, USB HDDs, and flash drives with at least 1.2GB free disk space. When installing ASUS Express Gate on USB HDDs and flash drives, connect the drives to the motherboard USB port before turning on the computer.
- · ASUS Express Gate supports SATA devices in IDE mode only.
- ASUS Express Gate supports SATA devices connected to motherboard chipset-controlled onboard SATA ports only. All onboard extended SATA ports and external SATA ports are NOT supported. See section 1.2.1 Motherboard layout for the exact location of the onboard SATA ports.
- Ensure that your monitor supports the screen resolution of 1024 x 768 before using ASUS Express Gate; otherwise, it will not launch after you power on your computer and your computer boots to the OS directly.
- We recommend that you install 1GB system memory or larger for a better performance of ASUS Express Gate.

#### To install Express Gate on your computer:

- Place the Support DVD into the optical drive. The **Drivers** menu appears if Autorun is enabled on your computer.
- 2. Click the Utilities tab, then click ASUS Express Gate.
- 3. Select your preferred language, then click OK.
- 4. The InstallShield Wizard for Express Gate appears. Click Next to continue.
- Select the target drive where you want to install Express Gate. If you have multiple partitions installed on your computer, it is recommended to install Express Gate in Drive C. Click Next to continue.
- 6. Follow the onscreen instructions to complete the installation.

## The Splash Screen

The Express Gate's splash screen appears eight seconds after you power on your computer.

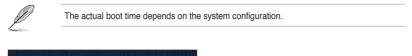

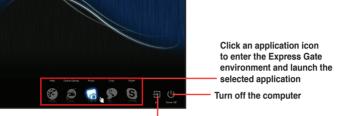

reus Express Gato

Continue booting to the existing OS when the timer above the Exit icon counts down to zero (0); click to immediately enter the existing OS

- To enter the motherboard BIOS Setup program, click Exit on the splash screen and then hold down <Del> during POST.
- Click ? in the Express Gate environment for the detailed software instructions.

#### Splash screen hot keys

| Кеу                      | Function            |  |  |
|--------------------------|---------------------|--|--|
| <pause break=""></pause> | Power off           |  |  |
| <esc></esc>              | Continue to boot OS |  |  |

#### Express Gate environment hot keys

| Кеу                                                     | Function                       |  |  |
|---------------------------------------------------------|--------------------------------|--|--|
| <alt> + <tab></tab></alt>                               | Switch between applications    |  |  |
| <ctrl> + <alt> + <del></del></alt></ctrl>               | Bring the Power-Off dialog box |  |  |
| <ctrl> + <alt> + <print screen=""></print></alt></ctrl> | Save screen snapshots to file  |  |  |

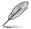

When you are using ASUS Express Gate for the first time, launch an application from the splash screen, a first-time wizard will appear and guide you through basic Express Gate configurations including language, date, and time.

## Using the LaunchBar

The LaunchBar allows you to launch applications and configure the Express Gate settings. The LaunchBar can be configured to auto-hide and dock at the bottom or top of the screen.

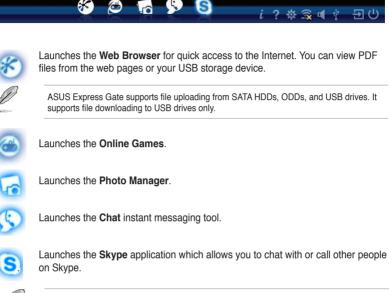

The indicator under an application icon indicates that the application is running. If an application stops responding, right-click its icon then select **Close** to force it to close.

The smaller icons on the right side of the LaunchBar are:

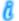

Displays your Express Gate version.

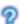

Launches the help file.

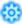

Launches the **Configuration Panel** which allows you to specify network settings and other settings.

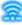

Configures the network.

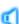

Adjusts the volume.

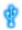

This icon appears only when a removable storage device / USB drive is connected. Left-click this icon to launch the **File Manager** window. Right-click it to eject the removable storage device / USB drive.

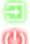

Exits ASUS Express Gate. Click **Yes** to enter the operating system you installed on the hard disk drive.

Powers off the computer.

#### Accessing the Internet

To configure the network settings:

- Click Configuration Panel <sup>1</sup> on th LaunchBar.
- 2. Click Network.
- Make the proper network configurations. Each network interface is enabled immediately after you tick the Enable checkbox.

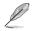

The number of the LAN ports vary with the motherboard.

|          | _      | Network                 |                    | _           | ≚ |
|----------|--------|-------------------------|--------------------|-------------|---|
| Profile: |        |                         |                    | Save        |   |
|          | Enable | ork configurations as F | Profiles to access | them later. |   |
| xDSL/    | Cable  |                         | 3                  |             | þ |
|          |        |                         |                    | Close       |   |

#### LAN settings

If you connect your computer to a home router that is connected to your DSL/cable modem, enable all the LAN ports. Express Gate automatically uses the connected port.

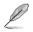

If you plug the network cable into a different port while Express Gate is running (e.g. move the cable from LAN1 to LAN2, restart Express Gate to activate the new setting.

If your computer does not automatically get network settings from a DHCP server, click **Setup** to configure the static IP settings manually. If your computer automatically gets network settings from a DHCP server, skip this step.

#### WiFi settings (if supported)

If you want to connect to a wireless network, click **Setup** to configure the WiFi options. In the **WiFi** tab of the **Advanced Network Settings** box, key in the network name of the wireless access point in the **SSID** field. If Security is enabled on the wireless access point, select the corresponding security algorithm from the dropdown list such as WEP or WAP in the **Encryption Type** field, and key in the password. Click **OK** to enable WiFi and establish the wireless connection.

#### xDSL / Cable dial-up (PPPoE) settings:

If you use a network cable connected directly to your DSL/cable modem, click **Setup** to configure the xDSL/cable dial-up settings. Choose whether the DSL/cable modem is connected to your computer's LAN port. Key in the username and password for your account. Click **OK** to enable xDSL/cable dial-up and establish the PPPoE connection. When PPPoE is enabled, the port it uses will automatically be unchecked.

#### Using the Online Games

Express Gate introduces a **Splashtop Gaming** portal site which provides interesting games in different categories.

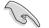

Enable the Internet connection to use the Online Games feature.

#### Using the Photo Manager

**Photo Manager** allows you to view pictures saved on your hard drive or external storage devices. You can view pictures in thumbnail view, in an enlarged view individually, in a filename/data list view, or play them in a slideshow. JPEG, GIF, BMP, and PNG formats are supported. Refer to the online Help for details.

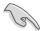

ASUS Express Gate supports SATA devices connected to **motherboard chipset-controlled onboard SATA ports** only. All onboard extended SATA ports and external SATA ports are NOT supported.

#### **Restoring to factory settings**

To restore Express Gate to the factory settings:

- 1. Click Configuration Panel on the LaunchBar.
- 2. Click Environment Settings.
- Click Restore from the General tab. A confirmation dialog box appears. Click Yes to immediately restart Express Gate to finish clearing system settings. All bookmarks, network settings, and other changes you made will be cleared.

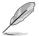

The first-time wizard will run again when you enter the Express Gate environment after clearing its settings.

### **Configuring Express Gate in BIOS Setup**

To enter the motherboard BIOS Setup program, click **Exit** on the splash screen and then hold down **<Del>** during POST. Go to the **Tools** menu to configure Express Gate. Refer to **2.7.2 Express Gate** for details.

| Main Advanced                                                        | Power Boot Tools Exit          |                                                                                                    |
|----------------------------------------------------------------------|--------------------------------|----------------------------------------------------------------------------------------------------|
| ASUS EZ Flash 2<br>Express Gate<br>Enter OS Timer<br>Reset User Data | [Auto]<br>[10 Seconds]<br>[No] | Press ENTER to run<br>the utility to select<br>and update BIOS.<br>This utility supports<br>1.FAT 12/16/32 (r/w)<br>2.NTFS (read only)<br>3.CD-DISC (read only) |

### **Repairing Express Gate**

In case Express Gate does not start normally, reinstall the software or use the repair utility to repair Express Gate.

To repair Express Gate:

Click Start > All Programs > Express Gate > Express Gate Installer > Repair this software.

| 🐺 Express Gate v1.4.10.23 - InstallShield Wizard |                                                                                                |  |  |  |
|--------------------------------------------------|------------------------------------------------------------------------------------------------|--|--|--|
| 2                                                | Welcome to the InstallShield Wizard for<br>Express Gate                                        |  |  |  |
|                                                  | The InstallShield(R) Wizard will allow you to repair Express<br>Gate. To continue, click Next. |  |  |  |
| 3                                                |                                                                                                |  |  |  |
|                                                  |                                                                                                |  |  |  |
|                                                  |                                                                                                |  |  |  |
|                                                  | < Back Next > Cancel                                                                           |  |  |  |

# Chapter 2 BIOS information

# 2.1 Managing and updating your BIOS

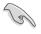

Save a copy of the original motherboard BIOS file to a USB flash disk in case you need to restore the BIOS in the future. Copy the original motherboard BIOS using the ASUS Update utility.

# 2.1.1 ASUS Update utility

The ASUS Update is a utility that allows you to manage, save, and update the motherboard BIOS in Windows® environment.

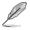

- ASUS Update requires an Internet connection either through a network or an Internet Service Provider (ISP).
- This utility is available in the support DVD that comes with the motherboard package.

## Installing ASUS Update

To install ASUS Update:

- 1. Place the support DVD in the optical drive. The **Drivers** menu appears.
- 2. Click the Utilities tab, then click ASUS Update.
- 3. Follow the onscreen instructions to complete the installation.

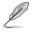

Quit all Windows® applications before you update the BIOS using this utility.

# Updating the BIOS

To update the BIOS:

- From the Windows® desktop, click Start > Programs > ASUS > ASUSUpdate > ASUSUpdate to launch the ASUS Update utility.
- 2. From the dropdown list, select any of the updating process: Updating from the Internet
  - a. Select Update BIOS from the Internet, then click Next.
  - Select the ASUS FTP site nearest you to avoid network traffic, or click Auto Select then click Next.
  - c. From the FTP site, select the BIOS version that you want to download then click Next.

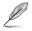

The ASUS Update utility is capable of updating itself through the Internet. Always update the utility to avail all its features.

Updating from a BIOS file

- a. Select Update BIOS from a file, then click Next.
- b. Locate the BIOS file from the Open window, then click Open.
- 3. Follow the onscreen instructions to complete the updating process.

# 2.1.2 ASUS EZ Flash 2

The ASUS EZ Flash 2 feature allows you to update the BIOS without using an OS-based utility.

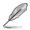

Before you start using this utility, download the latest BIOS file from the ASUS website at <a href="http://www.asus.com">www.asus.com</a>.

To update the BIOS using EZ Flash 2:

- 1. Insert the USB flash disk that contains the latest BIOS file to the USB port, then launch EZ Flash 2 in either of these two ways:
  - Press <**Alt>** + <**F2>** during POST.
  - Enter the BIOS setup program. Go to the Tools menu to select EZ Flash 2 and press <Enter> to enable it.
- Press <Tab> to switch between drives until the correct BIOS file is found, then press <Enter>. EZ Flash 2 performs the BIOS updating process and automatically reboots the system when done.

| BOARD:<br>VER: 0 | P5G41T | ROM<br>-M LX2/BR<br>00 B:00)<br>2009 | BOARD:<br>VER: U | date ROM -<br>Unknown<br>nknown<br>Unknown |  |
|------------------|--------|--------------------------------------|------------------|--------------------------------------------|--|
| PATH : 🔼         | .: \   |                                      |                  |                                            |  |
|                  |        |                                      |                  |                                            |  |
| Note             | _      |                                      |                  |                                            |  |

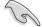

- This function supports USB flash disks with FAT 32/16 format and single partition only.
- DO NOT shut down or reset the system while updating the BIOS to prevent system boot failure!

# 2.1.3 ASUS CrashFree BIOS

The ASUS CrashFree BIOS is an auto recovery tool that allows you to restore the BIOS file when it fails or gets corrupted during the updating process. You can restore a corrupted BIOS file using the motherboard support DVD or a removable device that contains the updated BIOS file.

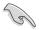

- Before using this utility, rename the BIOS file in the removable device into PG41TMLB.ROM.
- The BIOS file in the support DVD may not be the latest version. Download the latest BIOS file from the ASUS website at <u>www.asus.com</u>.
- The removable devices that ASUS CrashFree BIOS support vary with motherboard models. For motherboards without the floppy connector, prepare a USB flash disk before using this utility.

# **Recovering the BIOS**

To recover the BIOS:

- 1. Turn on the system.
- Insert the support DVD to the optical drive or the removable device that contains the BIOS file to the USB port or to the floppy disk drive, if supported.
- 3. The utility automatically checks the devices for the BIOS file. When found, the utility reads the BIOS file and starts flashing the corrupted BIOS file.
- 4. Turn off the system after the utility completes the updating process and turn on again.

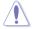

DO NOT shut down or reset the system while updating the BIOS! Doing so can cause system boot failure!

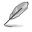

Ensure to load the BIOS default settings to ensure system compatibility and stability. Select the **Load Setup Defaults** item under the Exit menu. Refer to section **2.8 Exit menu** for details.

# 2.2 BIOS setup program

Use the BIOS Setup program to update the BIOS or configure its parameters. The BIOS screens include navigation keys and brief online help to guide you in using the BIOS Setup program.

#### **Entering BIOS Setup at startup**

To enter BIOS Setup at startup:

 Press <Delete> during the Power-On Self Test (POST). If you do not press <Delete>, POST continues with its routines.

## **Entering BIOS Setup after POST**

To enter BIOS Setup after POST:

- · Press <Ctrl>+<Alt>+<Del> simultaneously.
- · Press the reset button on the system chassis.
- Press the power button to turn the system off then back on. Do this option only if you
  failed to enter BIOS Setup using the first two options.

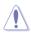

Using the **power button**, **reset button**, or the **<Ctrl>+<Alt>+<Del>** keys to force reset from a running operating system can cause damage to your data or system. We recommend to always shut down the system properly from the operating system.

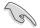

- The default BIOS settings for this motherboard apply for most conditions to ensure
  optimum performance. If the system becomes unstable after changing any BIOS
  settings, load the default settings to ensure system compatibility and stability. Select the
  Load Setups Default item under the Exit Menu. See section 2.8 Exit Menu.
- The BIOS setup screens shown in this section are for reference purposes only, and may
  not exactly match what you see on your screen.
- Visit the ASUS website at <u>www.asus.com</u> to download the latest BIOS file for this motherboard.

# 2.3 Main menu

When you enter the BIOS Setup program, the **Main** menu screen appears, giving you an overview of the basic system information.

|                                                                                                    | BIOS SETUP UTILITY                                                                                                    |                                                                                                    |
|----------------------------------------------------------------------------------------------------|----------------------------------------------------------------------------------------------------|----------------------------------------------------------------------------------------------------|
| Main Advanced Pow                                                                                                    | ver Boot Tools Exit                                                                                                    |                                                                                                    |
| System Time<br>System Date<br>Primary IDE Master<br>Primary IDE Slave<br>SATA 1<br>SATA 2<br>SATA 2<br>SATA 3<br>SATA 4 | [12:56:38]<br>[Tue 01/08/2002]<br>:[Not Detected]<br>:[Not Detected]<br>:[Not Detected]<br>:[Not Detected]<br>:[Not Detected]<br>:[Not Detected] | Use [ENTER], [TAB] or<br>[SHIFT-TAB] to select<br>a field.<br>Use [+] or [-] to<br>configure system time.                                                                             |
| <ul> <li>Storage Configuration</li> <li>System Information</li> </ul>                                                   |                                                                                                    | <ul> <li>←→ Select Screen</li> <li>↓↑ Select Item</li> <li>+- Change Field</li> <li>Tab Select Field</li> <li>Fi General Help</li> <li>F10 Save and Exit</li> <li>ESC Exit</li> </ul> |
| v02.61 (C)Copy                                                                                                    | right 1985-2009, American Meg                                                                                                    | atrends, Inc.                                                                                                    |

# 2.3.1 System Time [xx:xx:xx]

Allows you to set the system time.

# 2.3.2 System Date [Day xx/xx/xxxx]

Allows you to set the system date.

# 2.3.3 Primary IDE Master/Slave, SATA1~4

While entering Setup, the BIOS automatically detects the presence of IDE/SATA devices. There is a separate submenu for each IDE/SATA device. Select a device item then press **<Enter>** to display the IDE/SATA device information.

The BIOS automatically detects the values opposite the dimmed items (Device, Vendor, Size, LBA Mode, Block Mode, PIO Mode, Async DMA, Ultra DMA, and SMART monitoring). These values are not user-configurable. These items show Not Detected if no IDE/SATA device is installed in the system.

# Type [Auto]

Selects the type of IDE drive. Setting to Auto allows automatic selection of the appropriate IDE device type. Select CDROM if you are specifically configuring a CD-ROM drive. Select ARMD (ATAPI Removable Media Device) if your device is either a ZIP, LS-120, or MO drive. Configuration options: [Not Installed] [Auto] [CDROM] [ARMD]

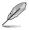

This item does not appear when you select the SATA 1/2/3/4 devices.

# LBA/Large Mode [Auto]

Enables or disables the LBA mode. Setting to **[Auto]** enables the LBA mode if the device supports this mode, and if the device was not previously formatted with LBA mode disabled. Configuration options: [Disabled] [Auto]

# Block (Multi-Sector Transfer) M [Auto]

Enables or disables data multi-sectors transfers. When this item is set to **[Auto]**, the data transfer from and to the device occurs multiple sectors at a time if the device supports multi-sector transfer feature. When this item is set to **[Disabled]**, the data transfer from and to the device occurs one sector at a time. Configuration options: [Disabled] [Auto]

# PIO Mode [Auto]

Selects the PIO mode. Configuration options: [Auto] [0] [1] [2] [3] [4]

# DMA Mode [Auto]

Selects the DMA mode. Configuration options: [Auto]

# SMART Monitoring [Auto]

Sets the Smart Monitoring, Analysis, and Reporting Technology. Configuration options: [Auto] [Disabled] [Enabled]

# 32Bit Data Transfer [Enabled]

Enables or disables 32-bit data transfer. Configuration options: [Disabled] [Enabled]

# 2.3.4 Storage Configuration

The items in this menu allow you to set or change the configurations for the IDE/SATA devices installed in the system. Select an item then press **<Enter>** if you want to configure the item.

# ATA/IDE Configuration [Enhanced]

Allows you to set the ATA/IDE configuration. Configuration options: [Disabled] [Compatible] [Enhanced] <u>Enhanced Mode Support On [S-ATA]</u> Sets Serial ATA, Parallel ATA or both as native mode. Configuration options: [S-ATA] [S-ATA+P-ATA] [P-ATA].

## IDE Detect Time Out (Sec) [35]

Selects the time out value for detecting ATA/ATAPI devices. Configuration options: [0] [5] [10] [15] [20] [25] [30] [35]

# 2.3.5 System Information

This menu gives you an overview of the general system specifications. The BIOS automatically detects the items in this menu.

#### **BIOS Information**

Displays the auto-detected BIOS information.

#### Processor

Displays the auto-detected CPU specification.

#### System Memory

Displays the auto-detected system memory.

# 2.4 Advanced menu

The **Advanced** menu items allow you to change the settings for the CPU and other system devices.

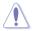

Take caution when changing the settings of the Advanced menu items. Incorrect field values can cause the system to malfunction.

| Main Advanced                                                                                                    | BIOS SI<br>Power Boot | ETUP UTIL<br>Tools | ITY<br>Exit |                                                                                                    |
|----------------------------------------------------------------------------------------------------|-----------------------|--------------------|-------------|----------------------------------------------------------------------------------------------------|
| <ul> <li>CPU Configuration</li> <li>Chipset</li> <li>Onboard Devices C</li> <li>USB Configuration</li> <li>FCIPnP</li> </ul> | onfiguration          |                    |             | <ul> <li>←→ Select Screen</li> <li>↓↓ Select Item</li> <li>+- Change Field</li> <li>Tab Select Field</li> <li>Filo Save and Exit</li> <li>ESC Exit</li> </ul> |
| TT02 61 (C                                                                                                    | Copyright 1985-2      | 2000 3mo           | rigan Mog   | atronds Inc                                                                                                    |

# 2.4.1 CPU Configuration

The items in this menu show the CPU-related information that the BIOS automatically detects.

# Ratio CMOS Setting [Auto]

Sets the ration between CPU core clock and the FSB frequency. Configuration option: [Auto]

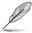

- · If an invalid ratio is set in CMOS then actual and set values may differ.
- · Key in ratio numbers directly.

# C1E Support [Enabled]

Allows you to enable or disable C1E Support. Configuration options: [Disabled] [Enabled]

## Max CPUID Value Limit [Disabled]

Setting this item to **[Enabled]** allows legacy operating systems to boot even without support for CPUs with extended CPUID functions. Configuration options: [Disabled] [Enabled]

#### Intel(R) Virtualization Tech [Enabled]

Enables or disables Intel<sup>®</sup> Virtualization Technology. Virtualization enhanced by Intel<sup>®</sup> Virtualization Technology allows a platform to run multiple operating systems and applications in independent partitions. With virtualization, one computer system can function as multiple virtual systems. Configuration options: [Enabled] [Disabled]

## **CPU TM function [Enabled]**

Enables or disables Intel<sup>®</sup> CPU Thermal Monitor (TM) function, a CPU overheating protection function. When enabled, the CPU core frequency and voltage are reduced when the CPU overheats. Configuration options: [Disabled] [Enabled]

## Execute-Disable Bit Capability [Enabled]

Allows you to enable or disable the No-Execution Page Protection Technology. Setting this item to **[Disabled]** forces the XD feature flag to always return to zero (0). Configuration options: [Disabled] [Enabled]

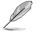

The following item appears only when you installed an Intel® Pentium® 4 or later CPU that supports the Enhanced Intel SpeedStep® Technology (EIST).

# Intel(R) SpeedStep(TM) Tech [Enabled]

Allows you to use the Enhanced Intel<sup>®</sup> SpeedStep<sup>®</sup> Technology. When this item is set to **[Enabled]**, you can adjust the system power settings in the operating system to use the EIST feature. Set this item to **[Disabled]** if you do not want to use the EIST. Configuration options: [Enabled] [Disabled]

# 2.4.2 Chipset

The Chipset menu allows you to change the advanced chipset settings. Select an item then press **<Enter>** to display the submenu.

## North Bridge Configuration

#### Memory Remap Feature [Enabled]

Enables or disables the remapping of overlapped PCI memory above the total physical memory. Configuration options: [Enabled] [Disabled]

### Configure DRAM Timing by SPD [Enabled]

Enables or disables configuring DRAM Timing by SPD. Configuration options: [Enabled] [Disabled]

#### Initiate Graphic Adapter [PEG/PCI]

Allows you to select the primary boot device. Configuration options: [IGD] [PCI/IGD] [PCI/IGD] [PEG/IGD] [PEG/PCI]

#### IGD Graphics Mode Select [Enabled, 32MB]

Allows you to select the amout of system memory used by the Internal graphics device. Configuration options: [Disabled] [Enabled, 32MB] [Enabled, 48MB] [Enabled, 64MB] [Enabled, 128MB]

#### GTT Graphics Memory Size [No VT mode, 2MB]

This item is not user- configurable.

#### DVMT Memory [256MB]

Allows you to select the DVMT memory. Configuration options: [128MB] [256MB] [Maximum DVMT]

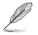

The [Maximum DVMT] option only appears when you have installed 1GB system memory or more.

## Protect Audio Video Path Mode [Lite]

This item is not user- configurable.

#### South Bridge Configuration

#### Audio Controller [Enabled]

Allows you to set the audio controller. Configuration options: [Enabled] [Disabled]

<u>Front Panel Type [HD Audio]</u> Allows you to select the front panel support type. If High Definition Audio Front Panel is used, set this item to **[HD Audio]**. Configuration options: [AC97] [HD Audio]

## **Onboard Gigabit LAN [Enabled]**

Enables or disables the onboard LAN controller. Configuration options: [Enabled] [Disabled] <u>Onboard LAN Boot ROM [Disabled]</u> Enables or disables the boot ROM in the onboard LAN controller. Configuration options: [Disabled] [Enabled]

# 2.4.3 Onboard Devices Configuration

# Serial Port1 Address [3F8/IRQ4]

Allows you to select the Serial Port1 base address. Configuration options: [Disabled] [3F8/IRQ4] [2F8/IRQ3] [3E8/IRQ4] [2E8/IRQ3]

## Parallel Port Address [378]

Allows you to select the Parallel Port base addresses. Configuration options: [Disabled] [378] [278] [3BC]

## Parallel Port Mode [Normal]

Allows you to select the Parallel Port mode. Configuration options: [Normal] [EPP+ECP] [ECP] <u>Parallel Port IRQ [IRQ7]</u> Allows you to select parallel port IRQ. Configuration options: [IRQ5] [IRQ7]

# 2.4.4 USB Configuration

The items in this menu allows you to change the USB-related features. Select an item then press **<Enter>** to display the configuration options.

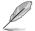

The Module Version and USB Devices Enabled items show the auto-detected values. If no USB device is detected, the item shows  ${\rm None}.$ 

# USB Functions [Enabled]

Enables or disables the USB functions. Configuration options: [Disabled] [Enabled]

## USB 2.0 Controller [Enabled]

Enables or disables USB 2.0 controller. Configuration options: [Enabled] [Disabled]

## Legacy USB Support [Auto]

Enables or disables support for Legacy USB storage devices, including USB flash drives and USB hard drives. Setting this item to **[Auto]** allows the system to detect the presence of USB devices at startup. If detected, the USB controller legacy mode is enabled. If no USB device is detected, the legacy USB support is disabled. Configuration options: [Disabled] [Enabled] [Auto]

## USB 2.0 Controller Mode [HiSpeed]

Allows you to configure the USB 2.0 controller in HiSpeed (480Mbps) or Full Speed (12Mbps). Configuration options: [FullSpeed] [HiSpeed]

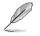

The following items only appear when a USB storage device is plugged in.

## **USB Mass Storage Device Configuration**

USB Mass Storage Reset Delay [20 Sec] Allows you to set the maximum time that the BIOS waits for the USB storage device to initialize. Configuration options: [10 Sec] [20 Sec] [30 Sec] [40 Sec] <u>Emulation Type [Auto]</u> Allows you to select the emulation type. Configuration options: [Auto] [Floppy] [Forced FDD] [Hard Disk] [CDROM]

# 2.4.5 PCI PnP

The PCI PnP menu items allow you to change the advanced settings for PCI/PnP devices. The menu includes setting IRQ and DMA channel resources for either PCI/PnP or legacy ISA devices, and setting the memory size block for legacy ISA devices.

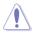

Take caution when changing the settings of the PCI PnP menu items. Incorrect field values can cause the system to malfunction.

# Plug and Play O/S [No]

When this item is set to **[No]**, BIOS configures all the devices in the system. When this item is set to **[Yes]** and if you install a Plug and Play operating system, the operating system configures the Plug and Play devices not required for boot. Configuration options: [No] [Yes]

# 2.5 Power menu

The Power menu items allow you to change the settings for the Advanced Power Management (APM). Select an item then press **<Enter>** to display the configuration options.

| Main Advanced Power                                                                            | BIOS SETUP UTILITY<br>Boot Tools Exit |                                                      |
|------------------------------------------------------------------------------------------------|---------------------------------------|------------------------------------------------------|
| Suspend Mode<br>ACPI 2.0 Support<br>ACPI APIC Support<br>APM Configuration<br>Hardware Monitor | [Auto]<br>[Enabled]<br>[Enabled]      | Select the ACPI state<br>used for System<br>Suspend. |
|                                                                                                |                                       |                                                      |

# 2.5.1 Suspend Mode [Auto]

Selects the Advanced Configuration and Power Interface (ACPI) state to be used for system suspend. Configuration options: [S1 (POS) Only] [S3 Only] [Auto]

# 2.5.2 ACPI 2.0 Support [Enabled]

Allows you to add more tables for Advanced Configuration and Power Interface (ACPI) 2.0 specifications. Configuration options: [Disabled] [Enabled]

# 2.5.3 ACPI APIC Support [Enabled]

Enables or disables the Advanced Configuration and Power Interface (ACPI) support in the Application-Specific Integrated Circuit (ASIC). When this item is set to **[Enabled]**, the ACPI APIC table pointer is included in the RSDT pointer list. Configuration options: [Disabled] [Enabled]

# 2.5.4 APM Configuration

# Restore on AC Power Loss [Power Off]

When this item is set to [Power Off], the system goes into OFF state after an AC power loss. When this item is set to [Power On], the system goes into ON state after an AC power loss. When this item is set to [Last State], the system goes into either OFF or ON state, whatever the system state was before the AC power loss. Configuration options: [Power Off] [Power On] [Last State]

# Power On By RTC Alarm [Disabled]

Enables or disables RTC to generate a wake event. When this item is set to **[Enabled]**, the items RTC Alarm Date, RTC Alarm Hour, RTC Alarm Minute, and RTC Alarm Second appear with set values. Configuration options: [Disabled] [Enabled]

## Power On By External Modem [Disabled]

Enables or disables RI to generate a wake event. Configuration options: [Disabled] [Enabled]

## Power On by PCI(E) Device [Disabled]

Enables or disables a PCI/PCIe device to generate a wake event. This feature requires an ATX power supply that provides at least 1A on the +5VSB lead. Configuration options: [Disabled] [Enabled]

#### Power On By PS/2 Keyboard [Disabled]

Enables or disables the PS/2 keyboard to generate a wake event. This feature requires an ATX power supply that provides at least 1A on the +5VSB lead. Configuration options: [Disabled] [Space Bar] [Power Key] [Ctrl-Esc]

#### Power On By PS/2 Mouse [Disabled]

Enables or disables the PS/2 mouse to generate a wake event. This feature requires an ATX power supply that provides at least 1A on the +5VSB lead. Configuration options: [Disabled] [Enabled]

# 2.5.5 Hardware Monitor

### CPU Temperature [xxx°C/xxx°F] or [Ignored] MB Temperature [xxx°C/xxx°F] or [Ignored]

The onboard hardware monitor automatically detects and displays the motherboard and CPU temperatures. Select **[Ignored]** if you do not want the detected temperatures to be displayed.

## CPU/Chassis Fan Speed [N/A], [xxxxRPM], or [Ignored]

The onboard hardware monitor automatically detects and displays the CPU/chassis fan speed in rotations per minute (RPM). If the fan is not connected to the motherboard, the field shows **[N/A]**. Select **[Ignored]** if you do not want the detected speed to be displayed.

## VCORE Voltage, 3.3V Voltage, 5V Voltage, 12V Voltage [xxxV] or [Ignored]

The onboard hardware monitor automatically detects the voltage output through the onboard voltage regulators.

#### CPU Q-Fan Function [Disabled]

Enables or disables the CPU Q-Fan function. Configuration options: [Disabled] [Enabled]

# 2.6 Boot menu

The **Boot** menu items allow you to change the system boot options. Select an item then press **<Enter>** to display the submenu.

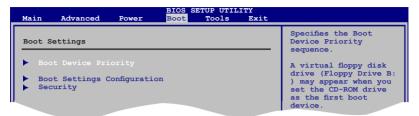

# 2.6.1 Boot Device Priority

#### 1st ~ xxth Boot Device

These items specify the boot device priority sequence from the available devices. The number of device items that appears on the screen depends on the number of devices installed in the system. Configuration options: [Removable Dev.] [Hard Drive] [ATAPI CD-ROM] [Disabled]

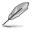

- To select the boot device during system startup, press <F8> when ASUS Logo appears.
- To access Windows<sup>®</sup> OS in Safe Mode, do any of the following:
  - Press <F5> when ASUS Logo appears.
  - Press <F8> after POST.

# 2.6.2 Boot Settings Configuration

## Quick Boot [Enabled]

Enabling this item allows the BIOS to skip some power on self tests (POST) while booting to decrease the time needed to boot the system. When set to **[Disabled]**, BIOS performs all the POST items. Configuration options: [Disabled] [Enabled]

## Full Screen Logo [Enabled]

This allows you to enable or disable the full screen logo display feature. Configuration options: [Disabled] [Enabled]

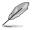

Set this item to [Enabled] to use the ASUS MyLogo2<sup>™</sup> feature.

# AddOn ROM Display Mode [Force BIOS]

Sets the display mode for option ROM. Configuration options: [Force BIOS] [Keep Current]

#### Bootup Num-Lock [On]

Allows you to select the power-on state for the NumLock. Configuration options: [Off] [On]

## Wait For 'F1' If Error [Enabled]

When set to **Enabled**, the system waits for the F1 key to be pressed when error occurs. Configuration options: [Disabled] [Enabled]

# Hit 'DEL' Message Display [Enabled]

When set to **[Enabled]**, the system displays the message **Press DEL to run Setup** during POST. Configuration options: [Disabled] [Enabled]

# 2.6.3 Security

The **Security** menu items allow you to change the system security settings. Select an item then press **<Enter>** to display the configuration options.

#### **Change Supervisor Password**

Select this item to set or change the supervisor password. The **Supervisor Password** item on top of the screen shows the default **Not Installed**. After you set a password, this item shows **Installed**.

To set a Supervisor Password:

- 1. Select the Change Supervisor Password item and press <Enter>.
- In the password box, key in a password containing up to six letters or numbers, or both, then press < Enter>.
- 3. Confirm the password when prompted.

The message **Password Installed** appears after you successfully set your password. To change the supervisor password, follow the same steps in setting a supervisor password. To clear the supervisor password, select the **Change Supervisor Password** then press **<Enter>** twice. The message **Password uninstalled** appears.

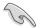

If you forget your BIOS password, you can clear it by erasing the CMOS Real Time Clock (RTC) RAM. See section **1.6 Jumpers** for information on how to erase the RTC RAM.

After you have set a supervisor password, the other items appear to allow you to change other security settings.

## User Access Level [Full Access]

This item allows you to select the access restriction to the Setup items. Configuration options: [No Access] [View Only] [Limited] [Full Access]

[No Access] - prevents user access to the Setup utility.

[View Only] - allows access but does not allow change to any field.

[Limited] - allows changes only to selected fields, such as Date and Time.

[Full Access] - allows viewing and changing all the fields in the Setup utility.

#### **Change User Password**

Select this item to set or change the user password. The **User Password** item on top of the screen shows the default **Not Installed**. After you set a password, this item shows **Installed**. To set a User Password:

- 1. Select the Change User Password item and press <Enter>.
- 2. In the password box, key in a password containing up to six letters or numbers, or both, then press **<Enter>**.
- 3. Confirm the password when prompted.

The message **Password Installed** appears after you set your password successfully. To change the user password, follow the same steps in setting a user password.

# **Clear User Password**

Select this item to clear the user password.

#### Password Check [Setup]

When this item is set to **[Setup]**, BIOS checks for the user password when you access the Setup utility. When this item is set to **[Always]**, BIOS checks for the user password both when you access Setup and boot the system. Configuration options: [Setup] [Always]

# 2.7 Tools menu

The Tools menu items allow you to configure options for special functions. Select an item then press **<Enter>** to display the sub-menu.

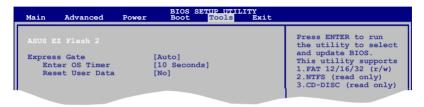

# 2.7.1 ASUS EZ Flash 2

Allows you to run ASUS EZ Flash 2. When you press **<Enter>**, a confirmation message appears. Use the left/right arrow key to select between **[Yes]** or **[No]**, then press **<Enter>** to confirm your choice. See section **2.1.2 ASUS EZ Flash 2** for details.

# 2.7.2 Express Gate [Auto]

Allows you to enable or disable the ASUS Express Gate feature. The ASUS Express Gate feature is a unique instant-on environment that provides quick access to the Internet and Skype. Configuration options: [Disabled] [Enabled] [Auto]

## Enter OS Timer [10 Seconds]

Allows you to set the countdown duration that the system waits at the Express Gate's first screen before starting Windows or other installed OS. Choose **[Prompt User]** to stay at the first screen of Express Gate for user action. Configuration options: [Prompt User] [1 Second] [3 Seconds] [5 Seconds] [10 Seconds] [10 Seconds] [20 Seconds] [30 Seconds]

# Reset User Data [No]

When setting this item to **[Reset]**, ensure to save the setting to the BIOS so that the user data will be cleared the next time you enter the Express Gate. User data includes the Express Gate's settings as well as any personal information stored by the web browser (bookmarks, cookies, browsing history, etc.). This is useful in the rare case where corrupt settings prevent the Express Gate environment from launching properly.

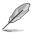

The first-time wizard runs again when you enter the Express Gate environment after clearing its settings.

# 2.8 Exit menu

The Exit menu items allow you to load the optimal or failsafe default values for the BIOS items, and save or discard your changes to the BIOS items.

| Main   | Advanced                   | Power | BIOS S<br>Boot | ETUP UTILI<br>Tools | Exit |                           |
|--------|----------------------------|-------|----------------|---------------------|------|---------------------------|
| Exit O | ptions                     |       |                |                     |      | Exit system setup         |
|        | Save Change<br>Discard Cha |       |                |                     |      | after saving the changes. |
|        | d Changes                  | ingeo |                |                     |      | F10 key can be used       |
| Load S | etup Default               | s     |                |                     |      | for this operation.       |
|        |                            |       |                |                     |      |                           |

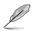

Pressing <Esc> does not immediately exit this menu. Select one of the options from this menu or <F10> from the legend bar to exit.